### Introduction

Why You Should Use a Pivot Table:

- Organize your data by aggregating the rows into interesting and useful views.
- Calculate and sum data quickly.
- Great for finding typos.

### Create a Pivot Table

#### Exercise #1a - create a PivotTable

- 1. Open the file "PivotTableClass".
- 2. Click on the Sales tab tab names are found on the bottom of the spreadsheet.
- 3. Select a range of data, including headers. (see Figure 1)
- 4. Insert tab > PivotTable button (most left side)
- 5. Click "OK" in the Create PivotTable dialog box. (see Figure 2)
- 6. Automatically directed to new sheet with PivotTable controls. (see Figure 3)

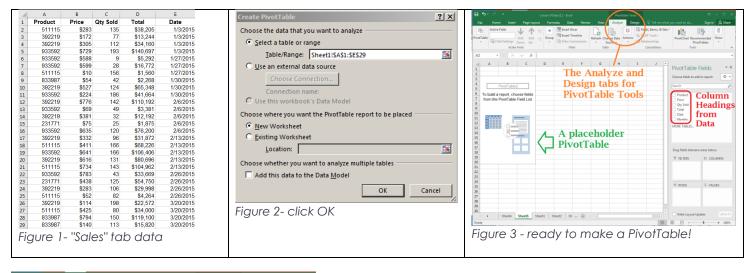

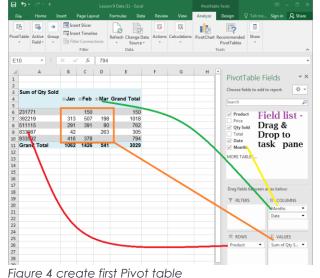

7. Drag and drop fields into Rows, Columns, and Values areas. A good way to start is: put text fields in the Rows field, and Dates in the Columns field. Put "numbers" in the value fields because Excel will Sum, Count, etc. the data.

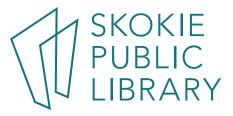

### Exercise #1b - create a Table, then a PivotTable

- 1. Click on Make a Table tab
- 2. Select columns A E.
- 3. Insert > Table or <a href="https://www.science.com"></a>
- 4. Click "OK" on pop-up window because data has a header row.
- 5. Automatically directed to Table Tools
- 6. Insert > PivotTable Click "OK" on pop-up window
- 7. Automatically directed to new sheet, with PivotTable controls.

### Exercise #2 – play around

- Select the BigData tab. <<u>Ctrl a></u> to select all the data.
- 2. Insert > Recommended PivotTables
- 3. Look through the various possible ways to show the same data. Some of these will not make sense! Ex: summing the salesman numbers.
- 4. Click on one and see the different options.

|                          |                       | _      |                                 |                                                 |     |     |  |
|--------------------------|-----------------------|--------|---------------------------------|-------------------------------------------------|-----|-----|--|
| Sum of SalesA            | Amount by             | Su     | m of SalesAmoun                 | t by Region                                     |     |     |  |
| Row Labels 💌 Sum         | of SalesAmount        |        |                                 | nerated based on a sa<br>y not match the end re |     | the |  |
| MIDWEST                  | 129901.71             |        | Row Labels 🔻 Sum of SalesAmount |                                                 |     |     |  |
| NORTH                    | 203507.65             | RC     | ow Labels 🝸 Sum                 | of SalesAmount                                  |     |     |  |
| SOUTH                    | 228772.78             | M      | IDWEST                          | 129901.71                                       |     |     |  |
| WEST                     | 218350.24             | NIC    | ORTH                            | 203507.65                                       |     |     |  |
| Grand Total              | 780532.38             | N      | ORTH                            | 203507.65                                       |     |     |  |
|                          | _                     | SC     | DUTH                            | 228772.78                                       |     |     |  |
| Sum of SalesA            | mount by              | w      | EST                             | 218350.24                                       |     |     |  |
| Row Labels 💌 Sum         |                       | 0      | rand Total                      | 780532.38                                       |     |     |  |
| AL<br>AB                 | 2027.42<br>2818.8     | G      | rand Total                      | 780532.38                                       |     |     |  |
| AD                       | 33047.21              |        |                                 |                                                 |     |     |  |
| CA                       | 163180.3              |        |                                 |                                                 |     |     |  |
| 00                       | 25577.95              |        |                                 |                                                 |     |     |  |
| FL                       | 105939.94             |        |                                 |                                                 |     |     |  |
| GA                       | 42232.17              |        |                                 |                                                 |     |     |  |
| IA                       | 11140.24              |        |                                 |                                                 |     |     |  |
| · · · · ·                | 9200 AD               |        |                                 |                                                 |     |     |  |
| Sum of Custon            |                       |        |                                 |                                                 |     |     |  |
| Row Labels Y Sum of Cust |                       |        |                                 |                                                 |     |     |  |
| AL<br>AR                 | 11594676              |        |                                 |                                                 |     |     |  |
| AK<br>AZ                 | 31916637<br>398859803 |        |                                 |                                                 |     |     |  |
| AZ<br>DA                 | 1486020905            |        |                                 |                                                 |     |     |  |
| 0                        | 350100596             |        |                                 |                                                 |     |     |  |
| RL .                     | 1287785495            |        |                                 |                                                 |     |     |  |
| SA                       | 436786208             |        |                                 |                                                 |     |     |  |
| A                        | 152262479             |        |                                 |                                                 |     |     |  |
| n                        | 04447100              |        |                                 |                                                 |     |     |  |
| <sup>Sum</sup> Figure    | e 5 recom             | mei    | nded Pivot T                    | ables                                           |     |     |  |
|                          |                       |        |                                 |                                                 |     |     |  |
| Blank PivotTabl          | e Change Sour         | ce Dat | -                               | ОК                                              | Can | col |  |

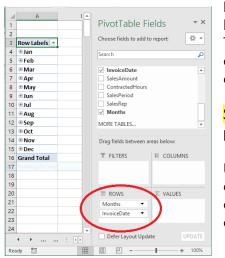

Notes:

Excel 2016 does some date handling automatically. In a new Pivot Table, I dragged InvoiceDate to the Rows field, and Excel automatically included the Months field and summarizes by month. I can remove this if I really want to use the individual dates.

Special formatting is lost. Need to format dates, currency, etc in each pivot table.

Using a Table as input to a Pivot Table is preferred – every time you add a new row or column to the input data, the boundaries of a Table will automatically "see" the new data. When data change, refresh the cache by: PivotTable Tools > Analyze > Data > Refresh

Figure 6 - handling dates

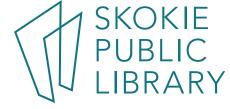

### Exercise #3 – Value Field and Sort

- 1. Using the BigData tab, create a new Pivot Table on a new page
- 2. Select Region and BranchNumbers for the rows
- 3. Select Sum Of Sales for the Values field **twice**.
- 4. On the drop down arrow of Sum of Sales, click on Value Field Settings.
- 5. Select Count.
- 6. Right click on any cell in the Count of Sales column.
- 7. Mouse down to Sort, and then mouse over to Sort Smallest to Largest and click.
- 8. Now all the data is sorted by Region / highest count of sales.

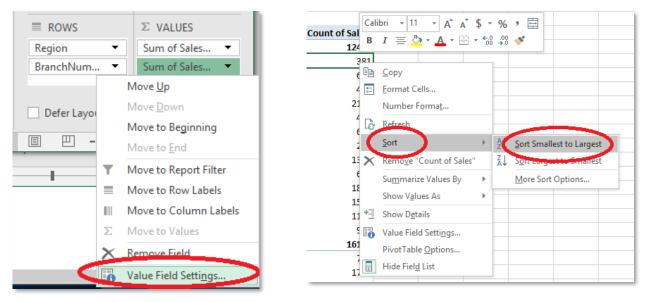

Figure 8 Value field Settings

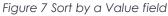

#### Exercise #4

- 1. Click on a BranchNumber cell (left click)
- 2. Hold down the shift key.
- 3. Click two or three other BranchNumber cells. They don't have to be touching each other.
- Now click on PivotTable Tools > Analyze > Group > Group Selection button.
- 5. Repeat this process so all the BranchNumbers are in a group.
- 6. Now we can sort by Group Number
- 7. <u>http://bit.ly/2eKIOyF</u> to see more options.

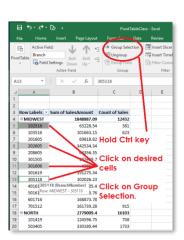

Figure 9 Group field

SKOKIE PUBLIC LIBRARY

#### Exercise #4 – Slicers

- 1. Using the BigData tab, create a new Pivot Table on a new page. Use the layout in the example.
- 2. <Right Click> on the header row, Format Cells, click on the Alignment tab, and Orient the text -90 degrees.
- Click on PivotTable Tools > Analyze > Insert Slicer. Check Region, Market, and BranchNumber. Three "slicers" appear on the report, and the Slicer Tools tab appears. More choices!
- 4. In the Slicer Tool tab, you can assign each slicer a color.
- Click on "Midwest" in the Region Slicer. Now only data from the Midwest will show. Notice the other slicers only display data from the Midwest – Denver, Kansas City, and Tulsa.

| Region |    | ĭ≡ ' | × - | BranchNumber | ¥= | * | Ŷ  | Market 炎 🇮 | <b>x</b> |
|--------|----|------|-----|--------------|----|---|----|------------|----------|
| MIDWE  | ST |      |     | 102516       |    | ^ | 1  | DENVER     | ^        |
| NORTH  |    |      |     | 103516       |    |   | -1 | KANSASCITY | Ī.       |
| SOUTH  |    |      | 28  | 201605       |    |   | 1  | TULSA      |          |
| WEST   |    |      | 18  | 202605       |    |   | þ  | BUFFALO    |          |
|        |    |      | 18  | 208605       |    | - | -1 | CALIFORNIA |          |
|        |    |      | Ĩ   | 301505       |    |   |    | CANADA     |          |
|        |    |      | 18  | 301606       |    | - | -1 | CHARLOTTE  |          |
|        |    |      | 18  | 301619       |    | ~ |    | DALLAS     | •        |
|        |    |      |     | 117.61       |    | - | 6  | 0          |          |

Drag fields between areas below:

III COLUMNS ProductDescr...

 $\Sigma$  VALUES

Sum of Sales... 💌

UPDATE

**FILTERS** 

■ ROWS

Months InvoiceDate

CustomerN... 🔻

Defer Layout Update

Slicers are a great way to create dashboards – a visual and interactive way to display your data.

### Exercise #5a – validate numbers

- 1. Using PivotTableClass.XLS, click on the Validate tab.
- 2. Look over the data and try to identify the errors. Now we'll let Excel do the work.
- 3. Select a cell in the top portion, say C8. Click Insert > PivotTable, and notice the green running dashes just go around A1 to D15. Why?
- 4. Select either column C, or cells C2:C19.
- 5. Home > Conditional Formatting > Highlight Cells Rules > Less Than. <click> mouse.
- 6. In the Less Than dialog box, enter a number, like .1, and choose a color that will identify bad numbers. (You can't sell a negative quantity of something.) Notice that "empty" cells are also identified.
- 7. Try simple formatting to see errors <right click> on column D, click on Format Cells in the pop up window

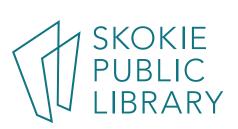

#### Exercise #5b – make a PivotTable with bad data

- 1. Play around with the "bad data" file create a PivotTable, putting Item in the Rows field, and Qty Sold in the Values field.
- 2. Note that it becomes "Count of Qty Sold", and it counts how many rows have data.
- 3. Click on the drop down triangle in the Values field. Select Value Field Settings. Change it to Sum.

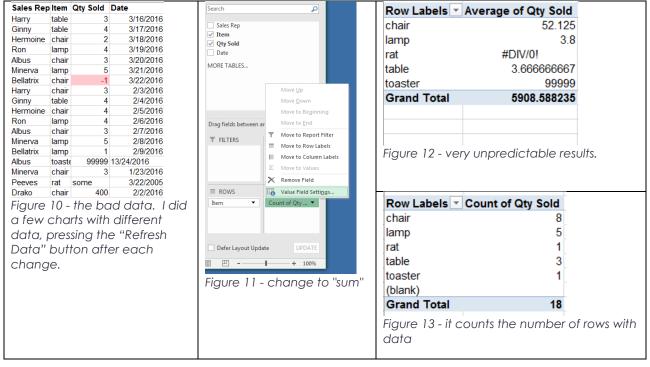

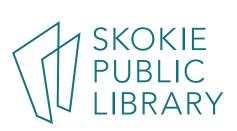

## Format a Pivot Table

#### Rename tab

- 1. Double-click the working sheet tab for the PivotTable's sheet.
- 2. Type the new name.
- 3. Press Enter

#### Adjust the column width

- 1. Select the column(s) that you want to change
- 2. On the Home tab, in the Cells group, click Format
- 3. Under Cell Size, click AutoFit Column Width.
- 4. Tip: to quickly autofit all columns on the worksheet, click the Select All button and then double-click any boundary between two column headings.

#### Update number formatting

The PivotTable may not pick up formatting from the original data. It is necessary to re-format numbers.

- 1. Click on the down arrow next to the desired field in the Values section of the task pane (Lower right hand corner).
- 2. In the pop-menu, click Value Field settings... to bring up the Value Field Settings menu.
- 3. Click on Number Format (bottom left of pop up).
- 4. Apply formatting as in regular worksheet. Ex: Click on Number, change number of decimals. Or ex: click on Date and format mm/dd/yyyy. Click OK.

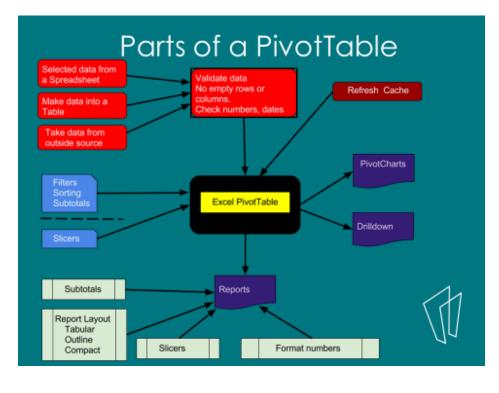

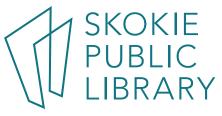